## **Quick Reference Instructions for Xpert® Xpress SARS-CoV-2 and GeneXpert Xpress System (Tablet configuration)**

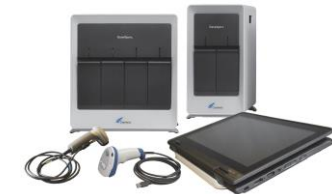

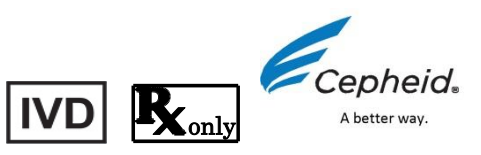

### **For use under the Emergency Use Authorization (EUA) only**

The user should be trained in the procedure. Wear the appropriate protective attire for your safety when handling patient samples. Clean testing surfaces according to your institution's policy. This test is only for nasopharyngeal swab specimens.

Read the complete Quick Reference Instructions before performing the test.For assistance, call Cepheid Technical Support at (888) 838-3222.

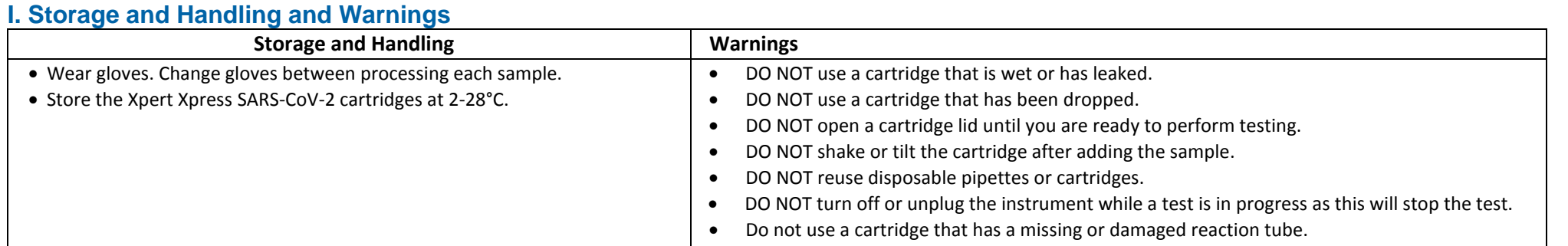

Refer to Package Insert for Warnings and Precautions, Specimen Collection and Handling, and Quality Control Testing.

- Refer to the package insert for more information.
- Read through this entire Quick Reference Instructions before beginning a test.
- Instructions on how to prepare the specimen and the cartridge (presented below) are also shown in a video within the software.
- Start the test within 30 minutes of adding the specimen to the cartridge.
- The recommended environmental operating conditions for Xpert Xpress SARS-CoV-2 are 15-30°C, 20-80% relative humidity.

## **II. How to Start the Software**

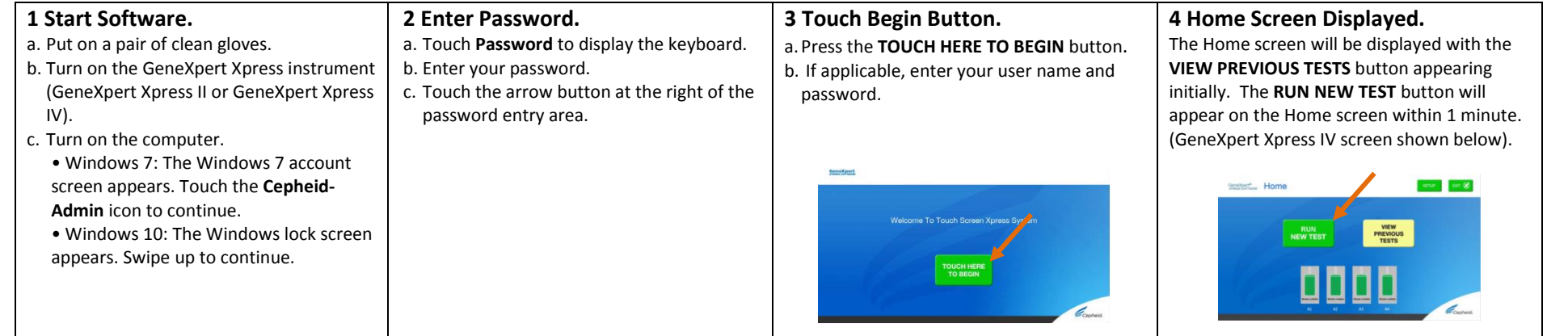

# **III. How to Test a Patient Specimen**

#### **Before you begin**

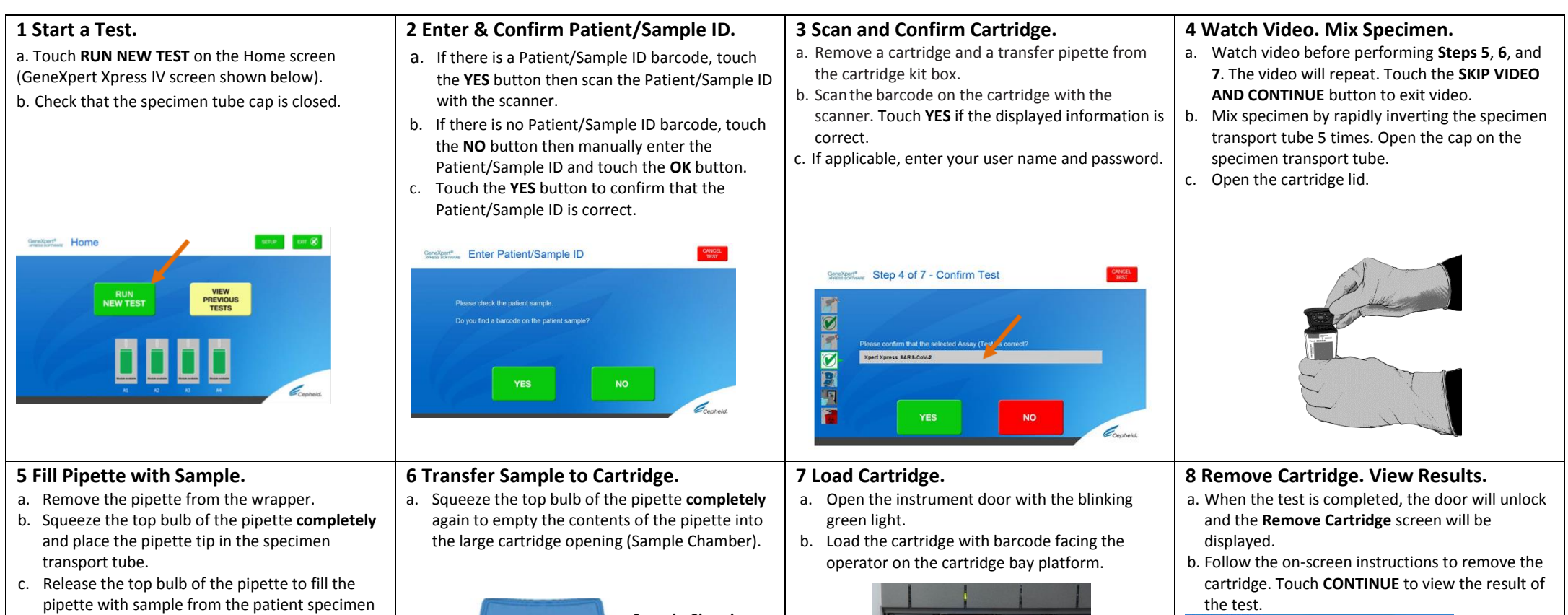

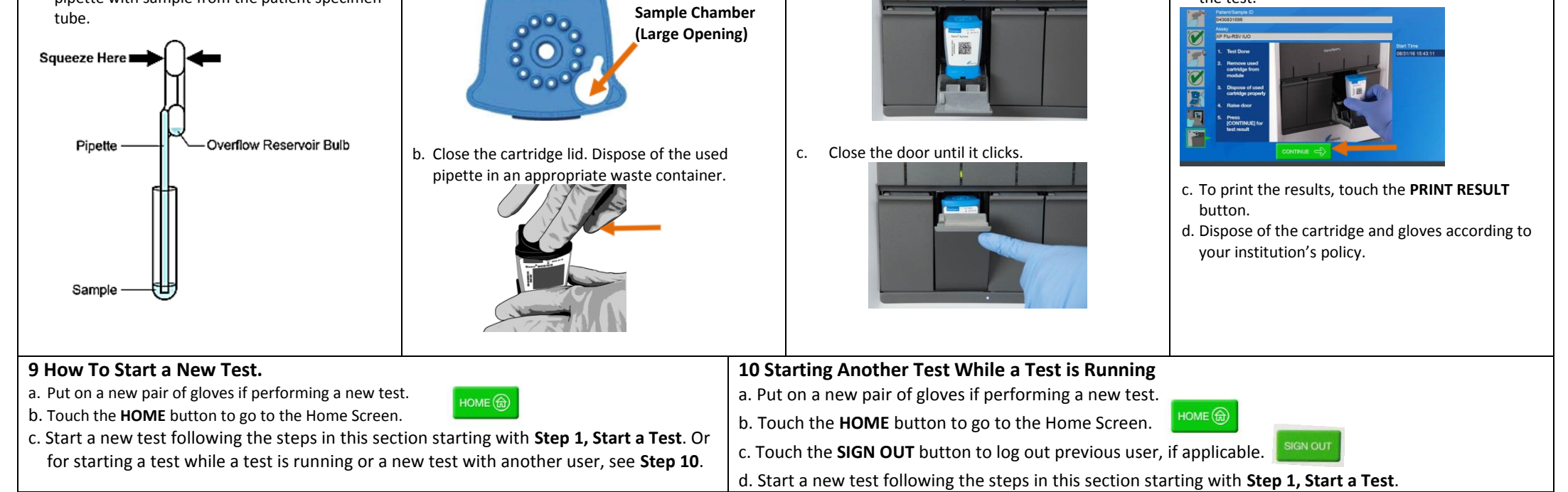

# **IV.** How to View Status of Tests in Progress and Completed Tests

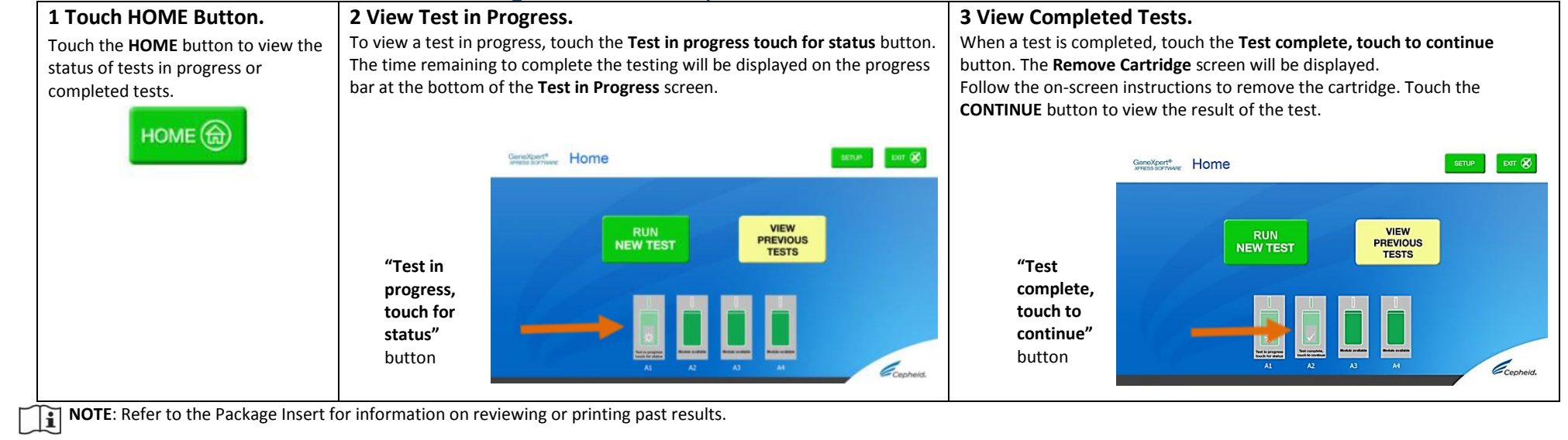

- Each time a new shipment of Xpert Xpress SARS-CoV-2 is received even if it is the same lot previously received.
- Each time a new operator is performing the test (i.e., operator who has not performed the test before).
- a. Put on a pair of clean gloves. a. Touch the NO button if there is no Sample ID a. Remove a cartridge and a transfer pipette from a. Watch video before performing **Steps 5**, **6**, and **7**. b. Have a new Xpert Xpress SARS-CoV-2 cartridge, a The video will repeat. Touch the **SKIP VIDEO AND**  barcode. the cartridge kit box. control tube, and a transfer pipette ready. b. Type **negative control** for the Negative External b. Scanthe barcode on the cartridge with the **CONTINUE** button to exit video. c. Touch **RUN NEW TEST** on the home screen Control or **positive control** for the Positive scanner. Touch **YES** if the displayed information is b. Mix control by rapidly inverting the quality External Control in the Sample ID field. Touch the control tube 5 times. Open the cap on the quality (GeneXpert Xpress IV shown below). correct. c. If applicable, enter your user name and password. OK button. control tube. c. Touch the **YES** button to confirm that the c. Open the cartridge lid. Patient/Sample ID is correct. GeneXpert" Enter Patient/Sample ID Step 4 of 7 - Confirm Test **BIBM** E **5 Fill Pipette with Control. 6 Transfer Control to Cartridge. 7 Load Cartridge. 8 Remove Cartridge. View Results.** a. Remove the pipette from the wrapper. a. Squeeze the top bulb of the pipette **completely**  a. Open the instrument door with the blinking a. When the test is completed, the door will unlock b. Squeeze the top bulb of the pipette **completely**  again to empty the contents of the pipette into green light. and the **Remove Cartridge** screen will be and place the pipette tip in the quality control the large cartridge opening (Sample Chamber). b. Load the cartridge with barcode facing the displayed. operator on the cartridge bay platform. Do not tube. b. Follow the on-screen instructions to remove the cartridge. Touch **CONTINUE** to view the result of c. Release the top bulb of the pipette to fill the try to insert the cartridge past the cartridge bay pipette with sample from the quality control platform. the test. **Sample Chamber** tube. **(Large Opening)** Squeeze Here Pipette Overflow Reservoir Bulb b. Close the cartridge lid. Dispose of the used pipette in an appropriate waste container. c. Close the door until it clicks. c. To print the results, touch the **PRINT RESULT** button. d.Dispose of the cartridge and gloves according to your institution's policy. Sample e. Touch the **HOME** button to go to the Home Screen. f. Repeat steps in this section to test the second control tube starting with **Step 1 Start a Test**
- When problems (storage, operator, instrument, or other) are suspected or identified. If otherwise required by your institution's standard Quality Control (QC) procedures.

# **V.** How to Run External Controls – Positive and Negative Controls

It is recommended that external controls ( SeraCare AccuPlex™ Reference Material Kit, catalog number 0505-126) be tested at the frequency noted below.

• Each time a new lot of Xpert Xpress SARS-CoV-2 is received.

**1 Start a Test.**

**2 Enter & Confirm Patient/Sample ID.**

**3 Scan and Confirm Cartridge.**

**4 Watch Video. Mix Control.**

Note: If an incorrect result is provided for the external control, repeat the external control run. If repeated control runs do not produce the expected results, contact Cepheid Technical Support at (888) 838-3222.

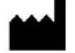

before testing patient samples.

# **VI.** Possible Results

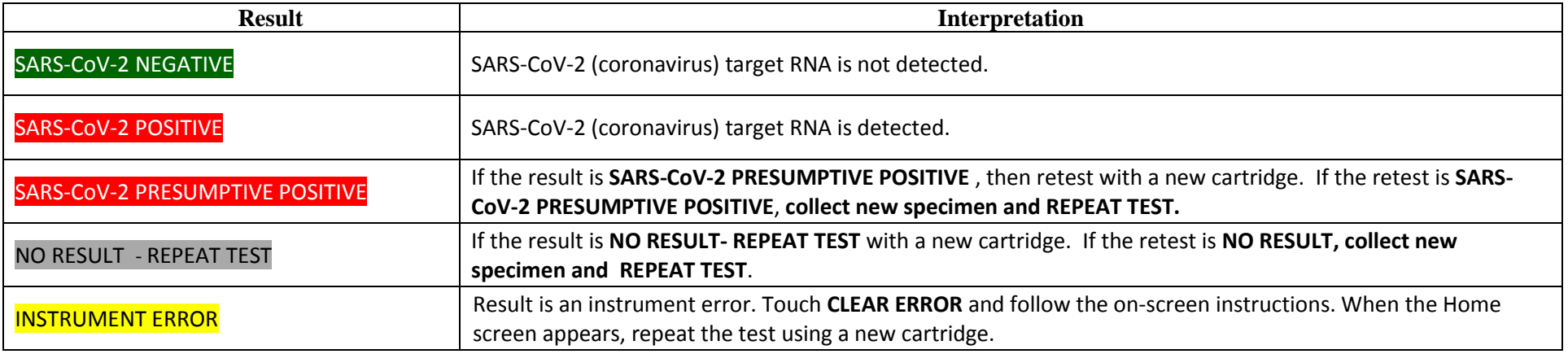

Cepheid 904 Caribbean Drive Sunnyvale, CA 94089 USA Tel: +1 408 541 4191 Fax: +1 408 541 4192

Technical Support 888-838-3222 option 2 techsupport@cepheid.com http://www.cepheid.com/us/support